## Faire avec Gimp un mur réaliste

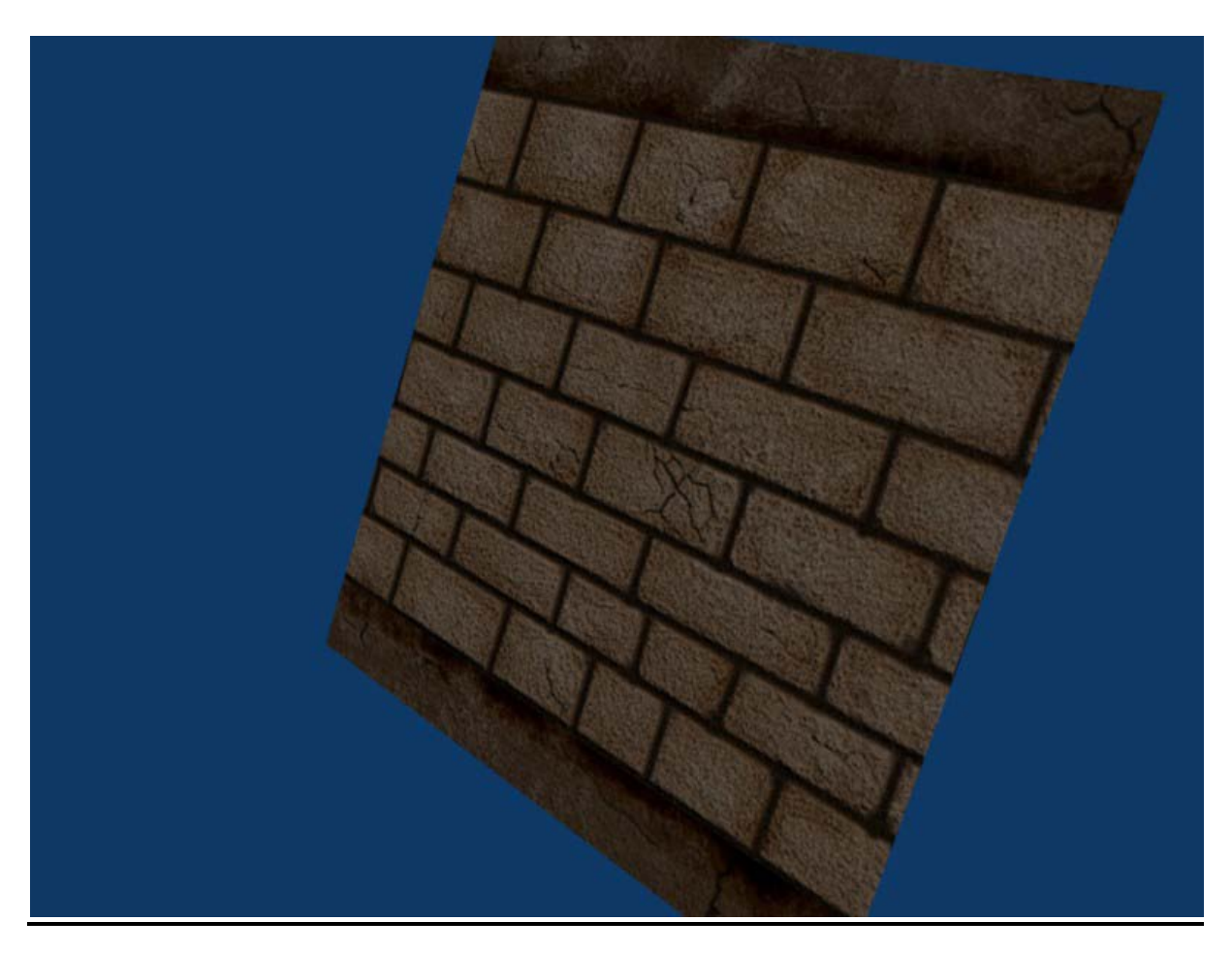

Ce tutoriel est destiné a vous apprendre une technique de Digital Painting qui peut être aussi bien utilisé pour un UV Mapping. Ceci étant la base, elle sera à réaliser selon vos souhaits.

Ouvrez Gimp et créez une nouvelle image ( Ctrl-N ), choisissez la résolution de l'image, pour ce tuto j'ai pris : 800\*400 Pixels en paysage

Maintenant choisissez la couleur de votre texture de base, c'est à dire celle des briques et remplissez en l'arrière plan ' avec le sceau ou clique gauche >édition >remplir avec la couleur de pp) Ensuite, Faites Filtres> Bruit > Brouillage RVB, mettez le curseur sur 20 et décochez RVB

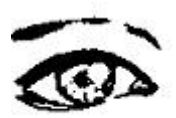

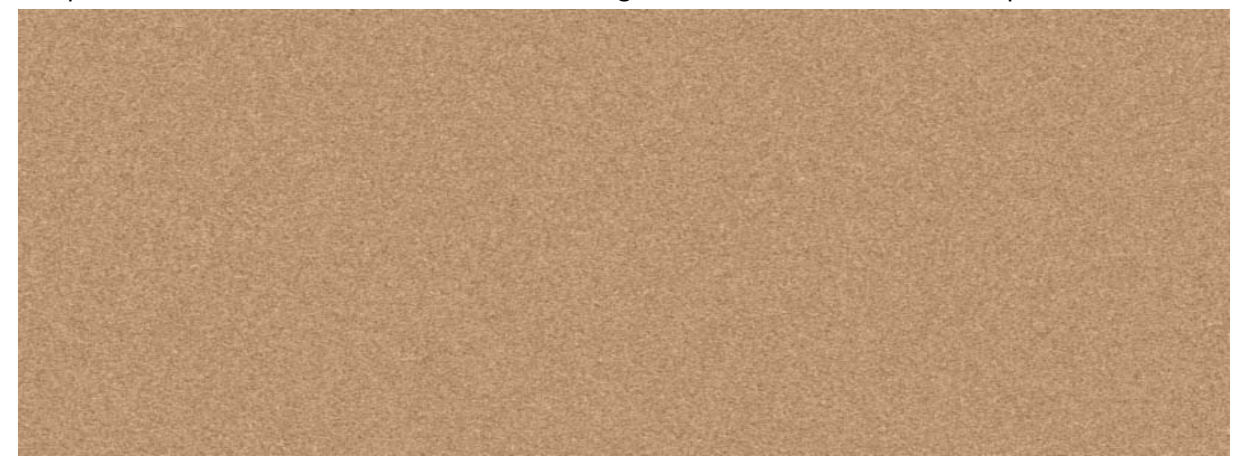

indépendants. Enchainez avec Filtres> Flou > Flou gaussien et baissez la valeur des pixels à 1.

Et Voilà une bonne texture de base pour un mur!

Créez un nouveau calque (Ctrl-Shift-N) Et prenez l'outil pinceau ( décochez la pression si vous avez un tablette graphique) et sélectionnez la brosse ronde et adoucie fournie avec Gimp. Vous pouvez maintenant vous amusez à tracer les rainures des briques en faisant juste un point, puis appuyez sur Shift et cliquez la ou sa vous plait.

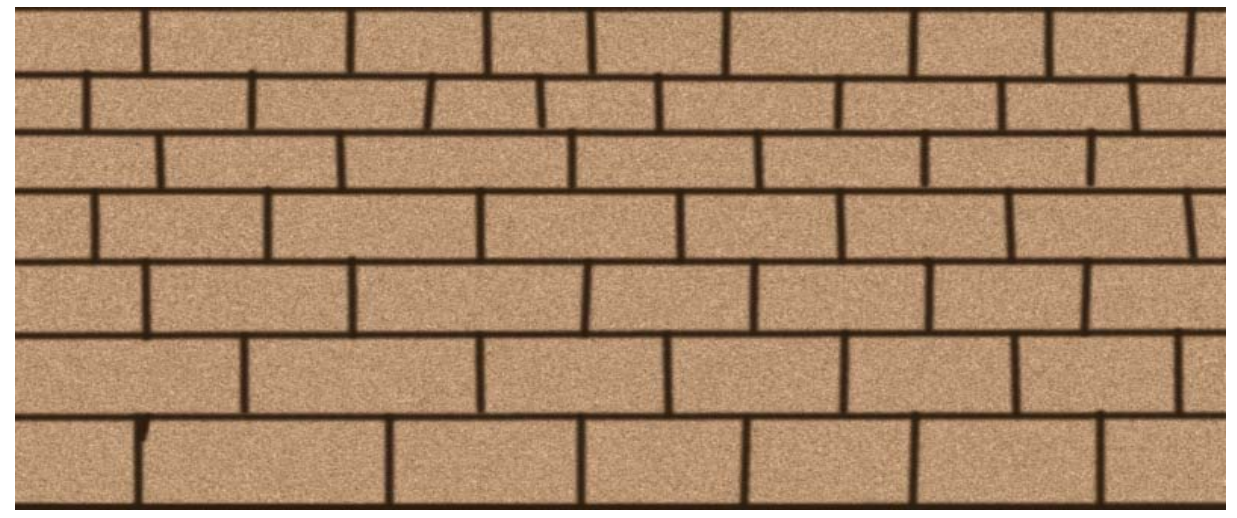

Il va falloir rompre la monotonie de rainures pour plus de réalisme, prenez une brosse un peu rectangulaire, carré, qui n'est pas remplit complètement. Remettez la pression du pinceau pour les chanceux et pour les moins, baissez l'opacité. Si vous cherchez des brosses et surtout pour ce qui va suivre, je vous recommande chaudement DeviantArt.com

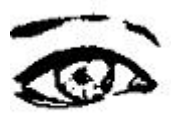

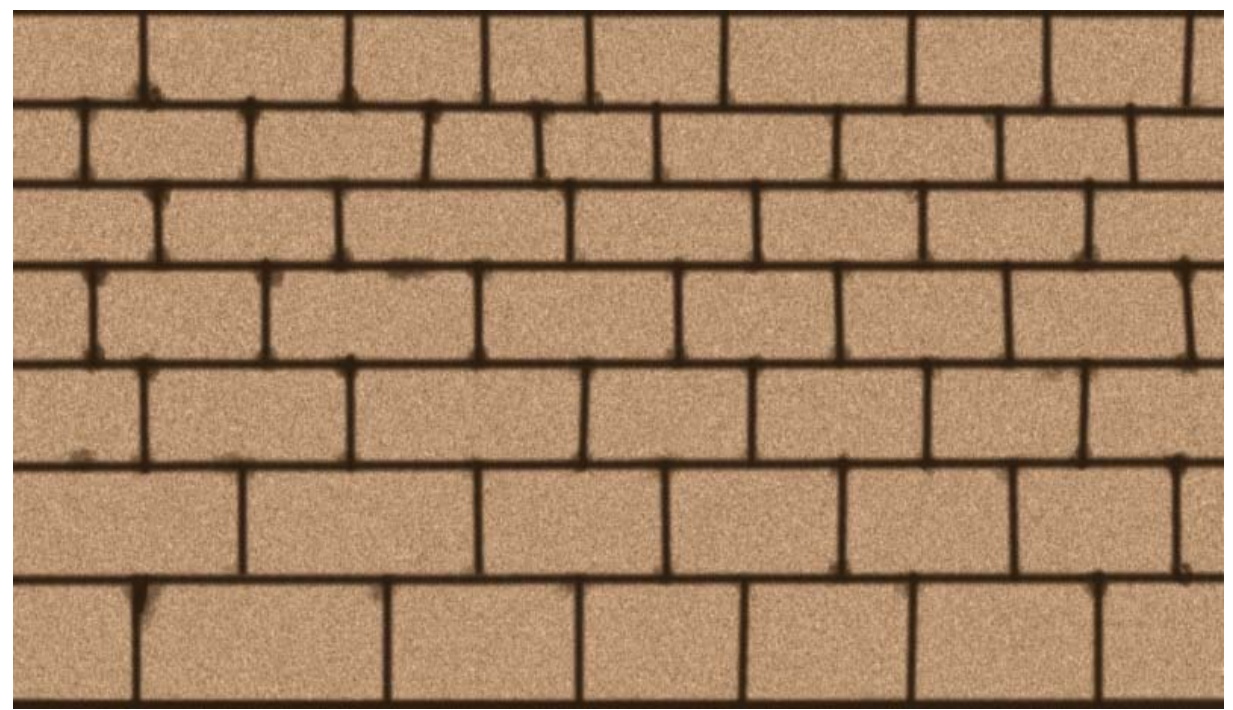

On arrive à l'étape la plus amusante, le vieillissement des briques, revenez sur l'arrière-plan ou le calque qui contient les briques. L'espèce de tube noir dans la palette des outils et votre nouveau joujou! Avec lui, on va assombrir et éclaircir les briques avec des brosses de tout genres ce qui va leur donner un bon cou de vieux (les pauvres)

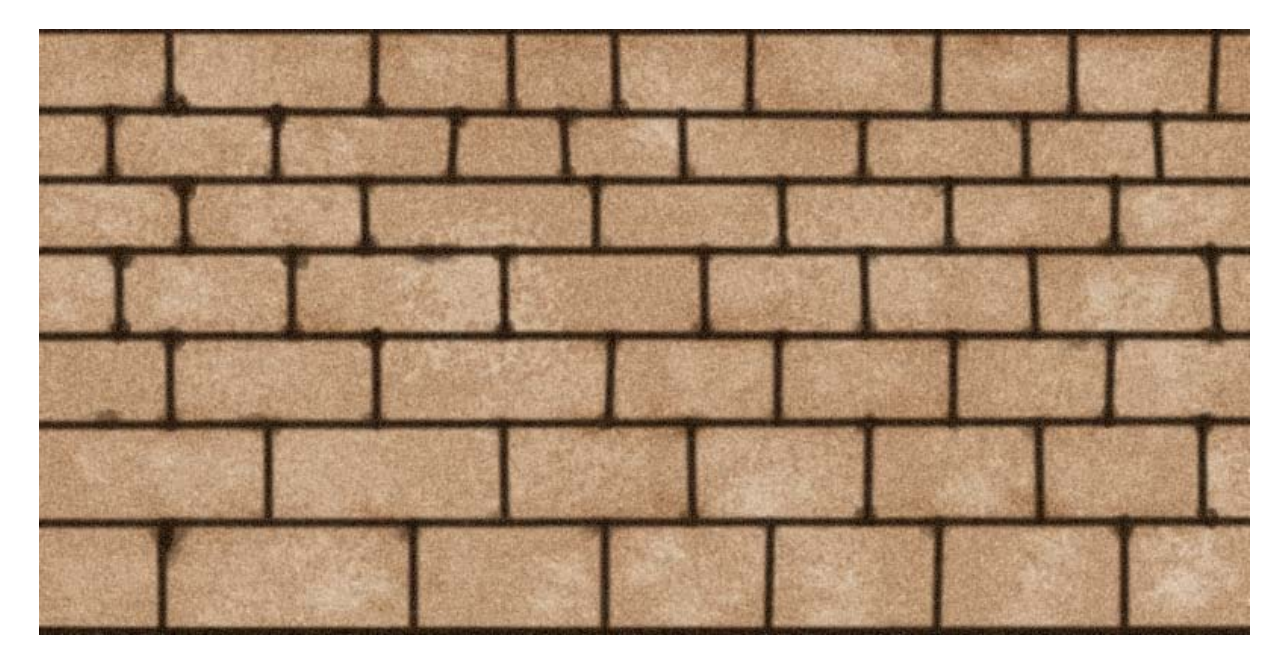

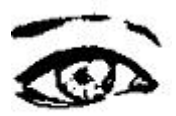

Maintenant je m'amuse avec une brosse à cheveux ( sur Gimp, hein je vous voie venir!). Elle est composé de plusieurs points qui forment des traits quand on la fait glisser

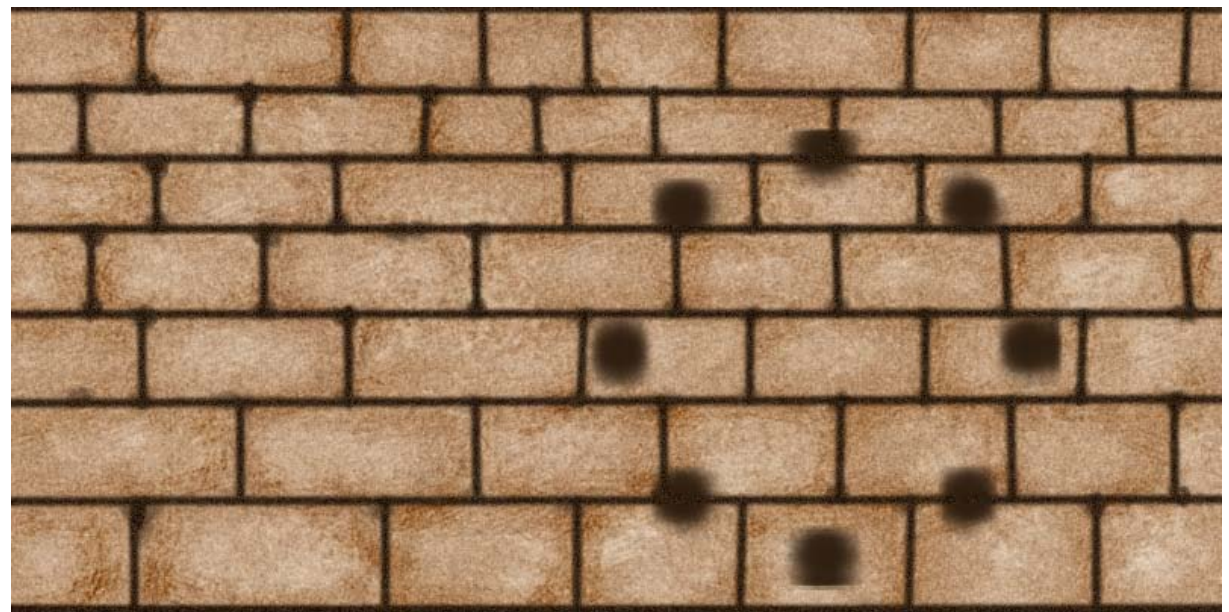

Le petit plus, les craquelures. Pour en réaliser, observez un mur et vous remarquerez qu'elle sont composées de sombre et de clair, le sombre dans le creux et un mince filet de clair pour rajouter de la profondeur( pas besoin de clair pour une texture UV). Pour ce tuto je me suis servit d'un excellent set de brosses que j'ai trouvé sur DeviantArt, (la flemme faut pas m'en vouloir)

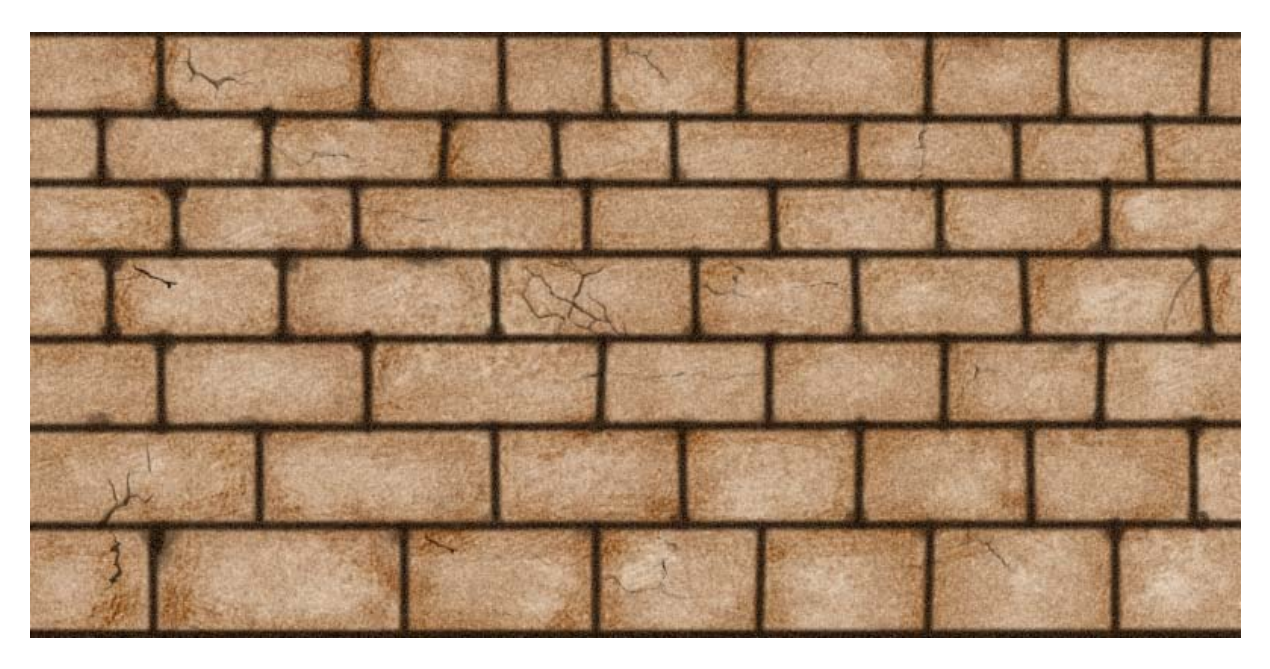

Pour placer cette texture sur un dépliage UV sur Blender:- Faites le dépliage UV et enregistrez le en .tga

- Ouvrez ce fichier et Ouvrez cette texture en passant par Fichier> Ouvrir en tant que calque
- Amusez-vous à placer précisément la texture sur votre maillage

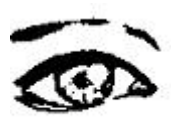

-Enregistrez le fichier en jpeg NE FERMEZ PAS GIMP

-Allez dans Image> Mode > Niveaux de gris et réenregistré sous un nom différent

-Sélectionnez votre Objet déplié dans Blender et allez dans l'onglet Material

-Cochez TexFace dans le sous onglet Material (en haut de la palette de couleur)

-Allez dans l'onglet texture, appuyez sur New et choisissez image à la place de None -Cliquez sur Load et cherchez votre image en couleur

-Appuyez de nouveau sur new et refaites l'opération pour l'image en niveaux de gris

-Puis ré-allez dans Material Puis>texture>map imput et sélectionnez UV pour les deux images

-Puis prenez la texture en niveaux de gris

-Allez dans Map to, décochez Col, cliquez deux fois sur Nor et augmentez La valeur Nor selon vos envies

Vous venez de terminer une texture et d'apprendre une technique de Digital Painting, je ne peux que vous dire félicitation!

Pour les Amoureux du Digital Painting, vous pouvez avoir de très bon résultat en faisant le procédé sauf en isolant chaque brique et en les éclairant via Filtre> Ombre et Lumière > effet d'éclairage. De manière général, le vieillissement doit être irrégulier et naturel. Et pour des résultats divins, augmentez la résolution tout naturellement.

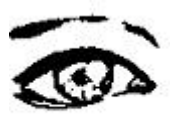